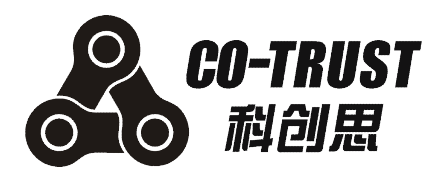

# **伺服简易调试器 伺服简易调试器 伺服简易调试器伺服简易调试器 使用说明书**

深圳市合信自动化技术有限公司 发布日期:12/2012 手册版本: V1.10

### <span id="page-1-0"></span>版权声明

#### Copyright ©2012

深圳市合信自动化技术有限公司

版权所有,保留一切权利。

非经本公司书面许可,任何单位和个人不得擅自摘抄、复制本文件内容的部分或全部,并不得 以任何形式传播。

、TrustPLC、CoPanel 均为合信自动化技术有限公司的商标。

对于本文件中出现的其它的注册商标,由各自的所有人拥有。

手册中的参数我们已经核对,实际应用中出现的差错不能完全避免,以实物为准。

由于产品版本升级或其它原因,本文件内容会不定期进行更新。除非另有约定,本文件仅作为 使用参考,本文件中的所有陈述、信息和建议不构成任何明示或暗示的担保。

### 免责声明

合信 HANYING 伺服调试器的安装、操作、维护工作仅限于合格人员执行。对于使用本资料所 引发的任何后果,合信概不负责。

### <span id="page-2-0"></span>前言

### 手册简介

本手册主要介绍了关于合信 HANYING 伺服调试器的安装、调试和技术规格。内容包括:

- $\blacksquare$ 面板概述:主要介绍了 HANYING 伺服调试器的外观、面板组成及一般规格等;
- $\blacksquare$ 操作模式说明: 详细介绍了 HANYING 伺服调试器的各操作模式;
- $\blacksquare$ 调试器属性设置: 介绍了 HANYING 伺服调试器的属性设置功能;
- $\blacksquare$ 调试示例:通过两个示例介绍了 HANYING 伺服调试器的简单使用;
- $\blacksquare$ 附录: 提供了 HANYING 伺服调试器的订货信息以便用户快速浏览。

### 适用对象

本手册提供关于合信 HANYING 伺服调试器的安装和调试信息,为工程师、安装人员、维护人 员和具有自动化常识的电工而设计。

### 在线支持

除本手册外,还可以在因特网上获取相关的产品资料和技术服务。

http://www.co-trust.com

### <span id="page-3-0"></span>注意事项

使用合信 HANYING 伺服调试器前,请仔细阅读设备相关注意事项,务必遵守安装调试安全预 防措施和操作程序。

为防止对人的危害和对财产的损害,对务必遵守的事项特做以下说明。对错误使用本产品而可 能带来的危害和损害程度见相关符号说明。

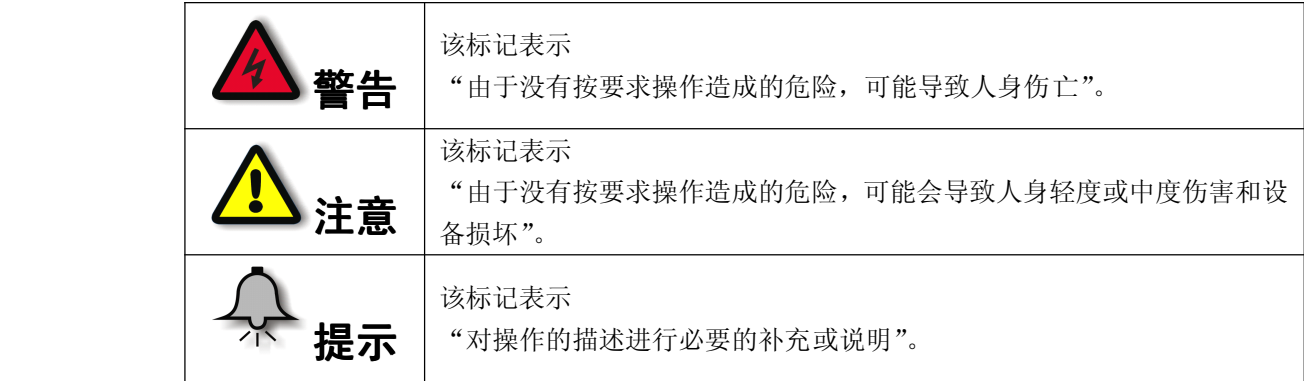

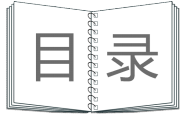

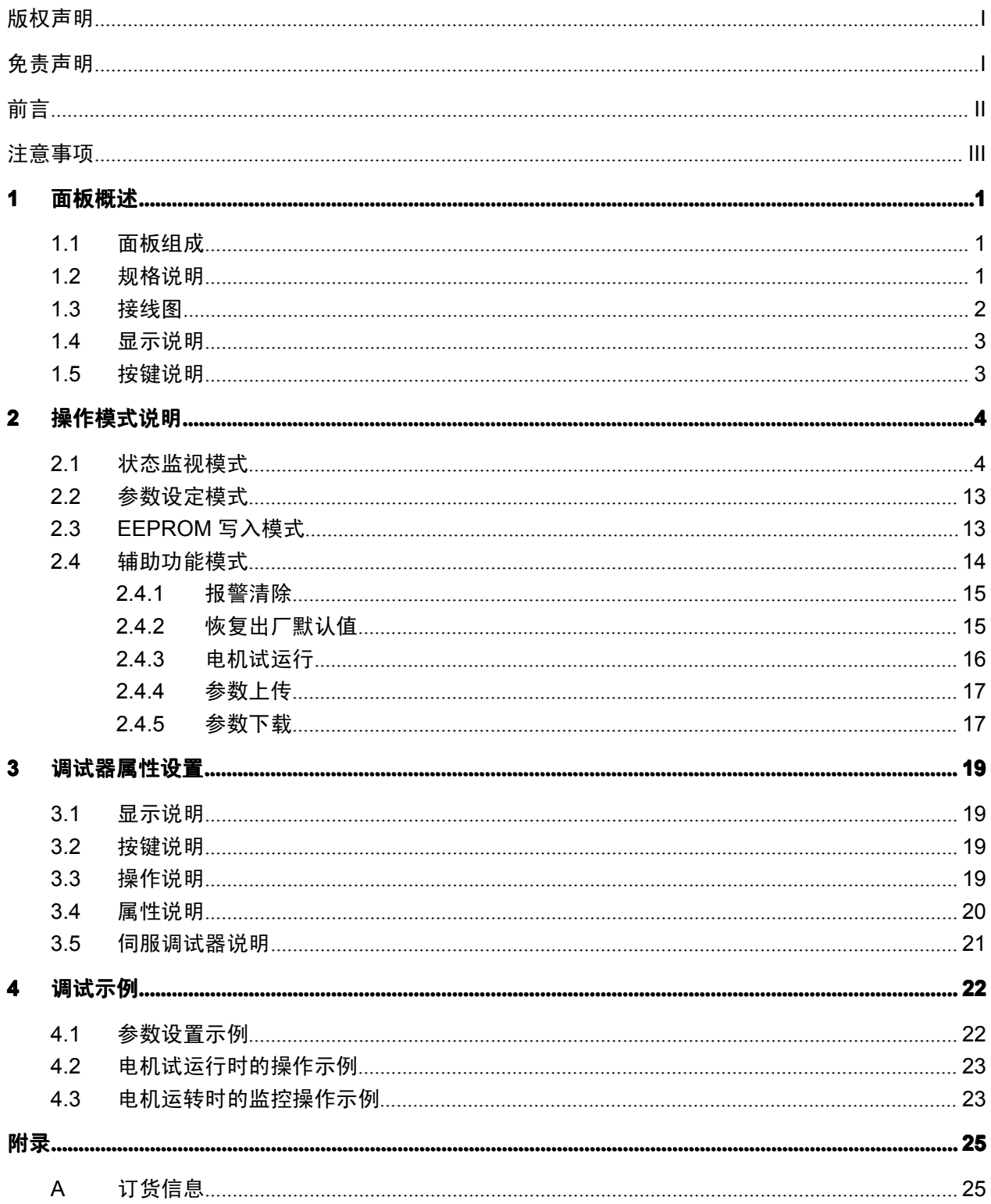

### <span id="page-5-0"></span>**1 面板概述**

E10 系列伺服简易调试器体积小巧、功能集成度高、操作便捷,是一种可靠且方便的调试设备。

### **1.1 面板组成**

E10 系列伺服简易调试器的显示面板由 2 排 6 位 LED 数码管显示器和 5 个按键组成, 如下图:

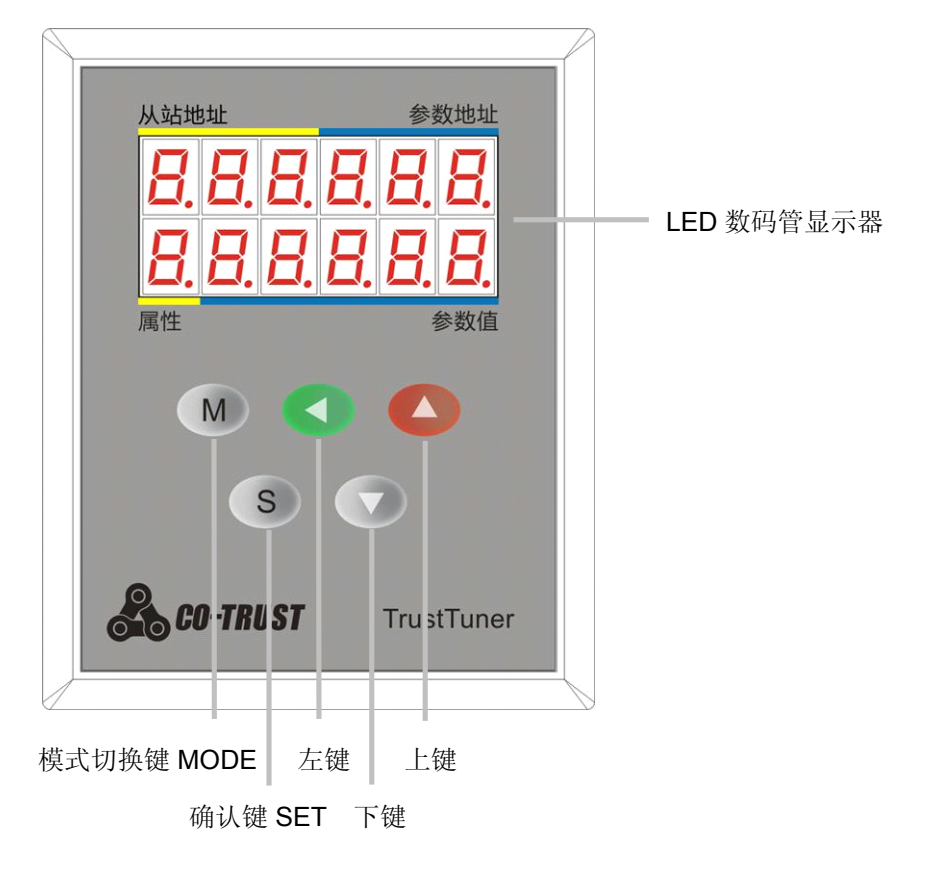

### **1.2 规格说明**

#### 表 1-1 伺服调试器规格

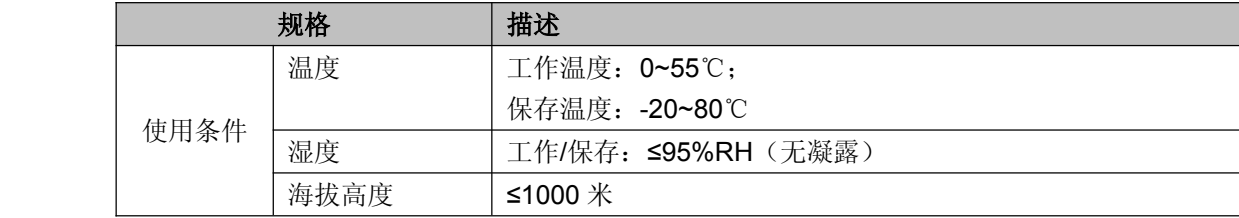

<span id="page-6-0"></span>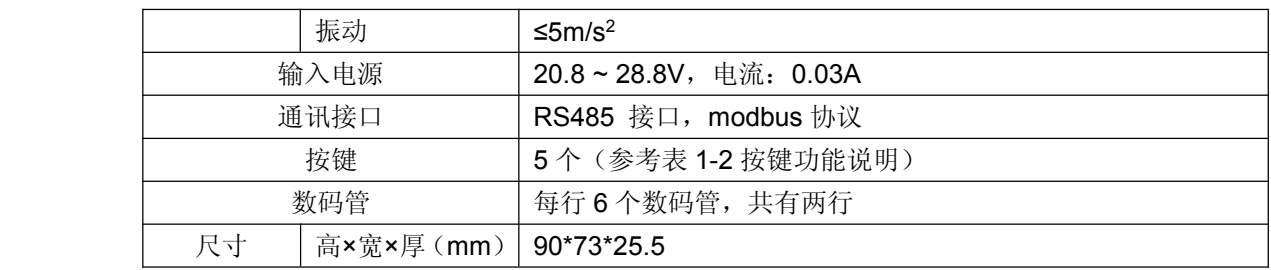

### **1.3 接线图**

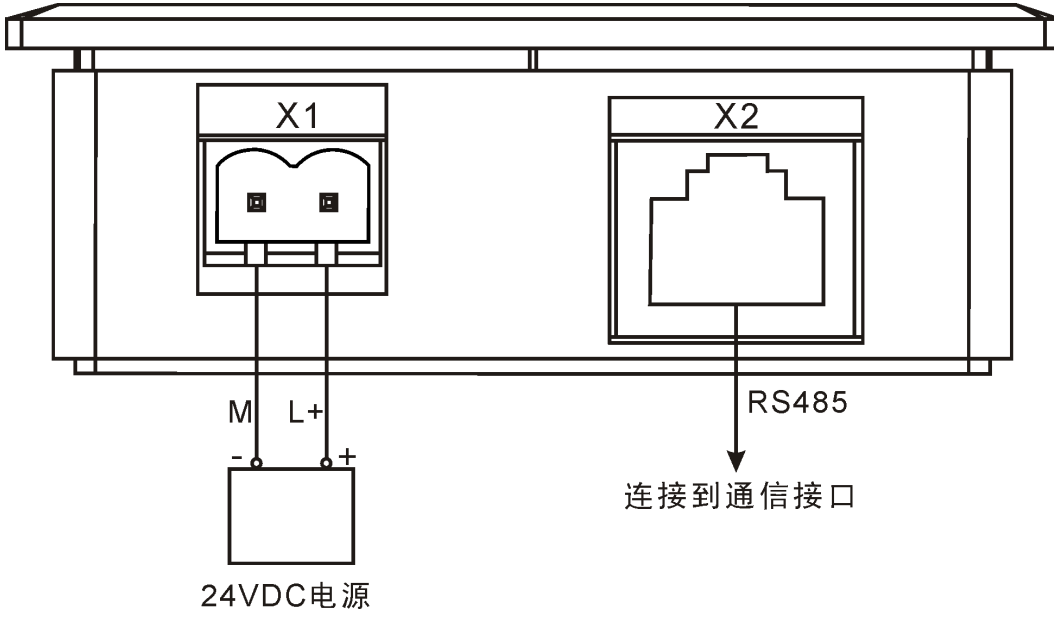

伺服调试器的接线图如下所示:

图 1-1 伺服调试器接线图

#### $\blacksquare$ 控制电源接口(**X1**)

请对应调试器外壳上的光刻连接 24V 电源。L+: 连接 24V 电源的正端, M: 接地。

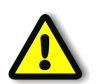

### 注意

合信 HANYING 伺服调试器采用 24VDC 电源供电, 请勿接入 220VAC 电源!

#### **�**通信接口(**X2**)

串口通信物理接口为 RJ45。

### <span id="page-7-0"></span>**1.4 显示说明**

LED 数码管显示器如下图所示, 分为 4 个区域, 其中: 1 区(3位数字), 显示 Modbus 从站地址(不可设); 2 区(3 位数字),显示该从站的寄存器地址(不可设); 3 区(5 位数字),显示该从站 2 区寄存器对应的存储值; 4 区(1 位数字),3 区存储值的数值属性设置。

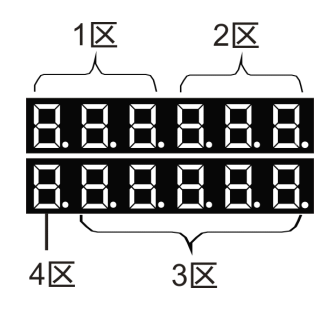

### **1.5 按键说明**

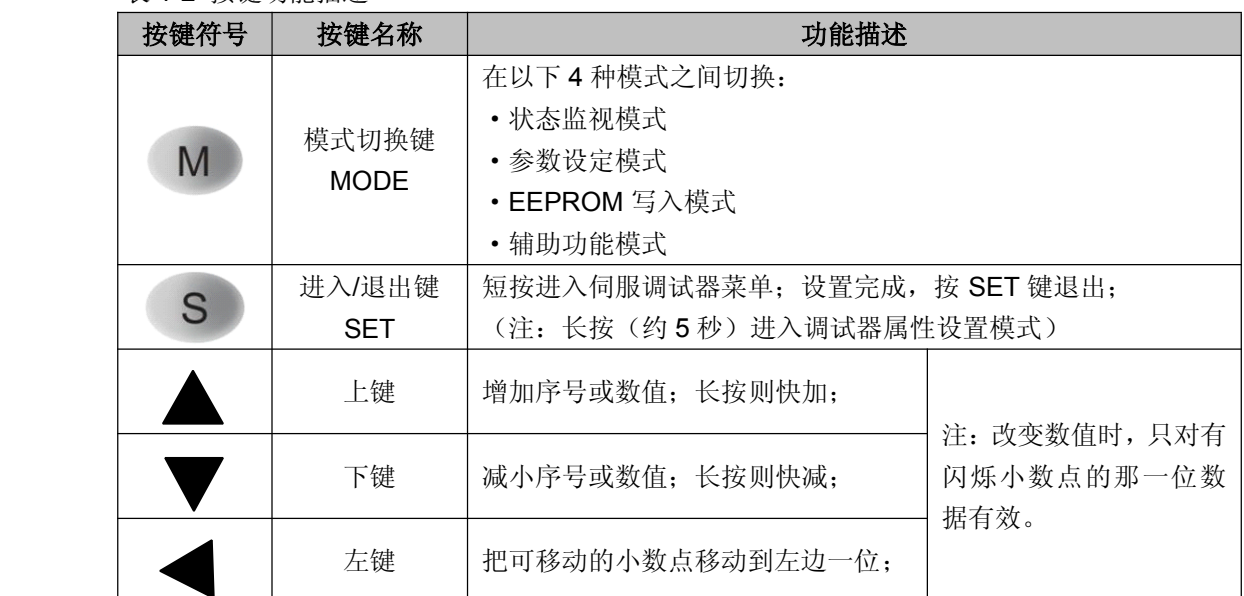

#### 表 1-2 按键功能描述

### <span id="page-8-0"></span>**2 操作模式说明**

调试器一共有 4 种操作模式,使用 MODE 键可改变操作模式。

第一层是主菜单,短按 SET 键进入第二层菜单,完成具体操作后,按 SET 键确认操作,并从 第二层菜单退出, 返回到第一层菜单。菜单嵌入较深时, 操作类似。

在正常使用时,均是短按 SET 键进入下一层菜单进行设置或查询。当要改变调试器的属性时, 在原任意菜单下,长按(约5秒)SET键,则可进入调试器属性设置模式,设置完成后按 SET 键返回。

各操作模式的结构如下:

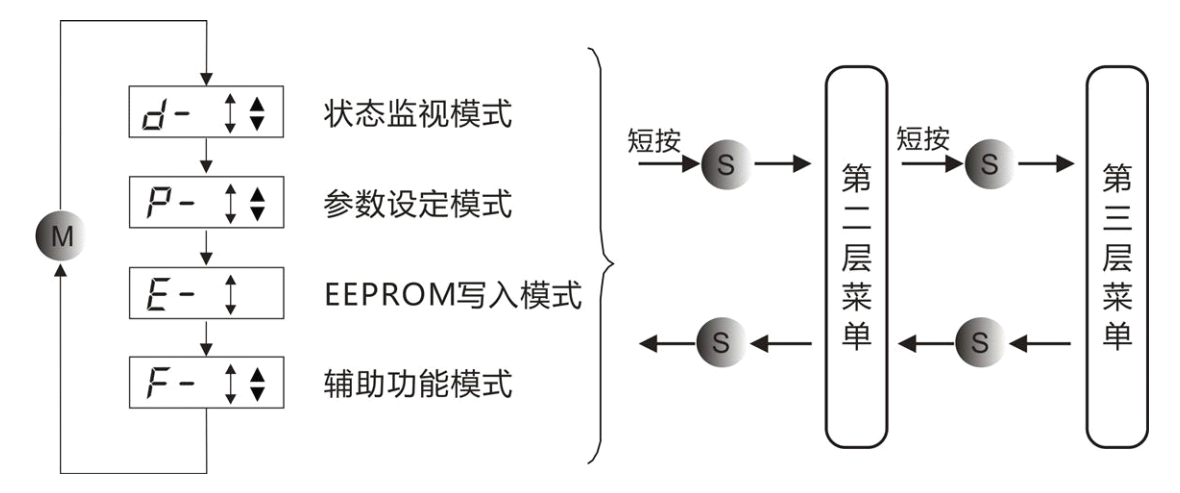

注: 参数设置时用户须给定该参数的属性,如: 进制、16 位/32 位、有/无符号, 在显示屏第 4 区体现出来。如:

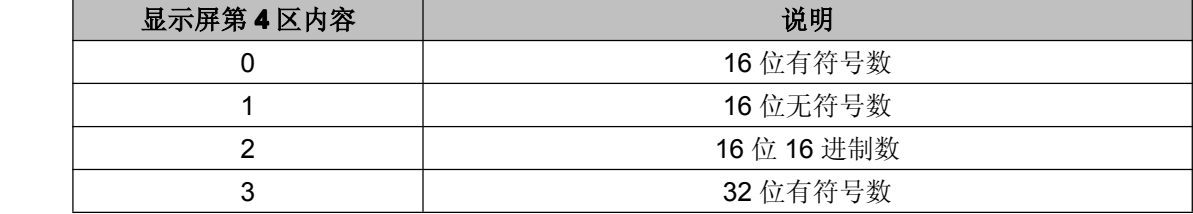

### **2.1 状态监视模式**

按 MODE 键,在主菜单下选择状态监视模式 ,按"上"、"下"键选择需要显示的项目, 按 SET 键进入具体的显示状态。

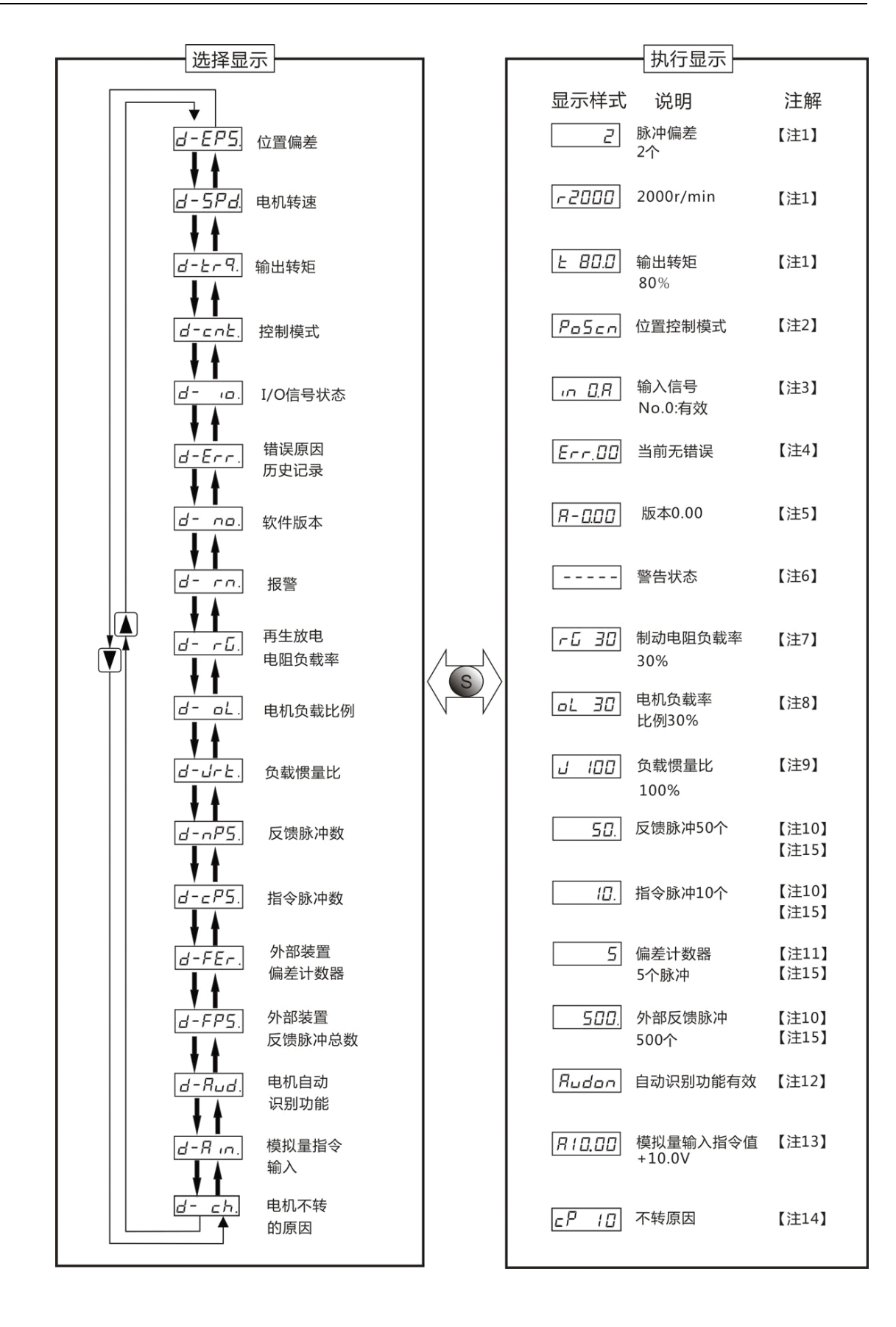

#### **注 1 脉冲偏差,电机转速和输出转矩显示 脉冲偏差,电机转速和输出转矩显示脉冲偏差,电机转速和输出转矩显示**

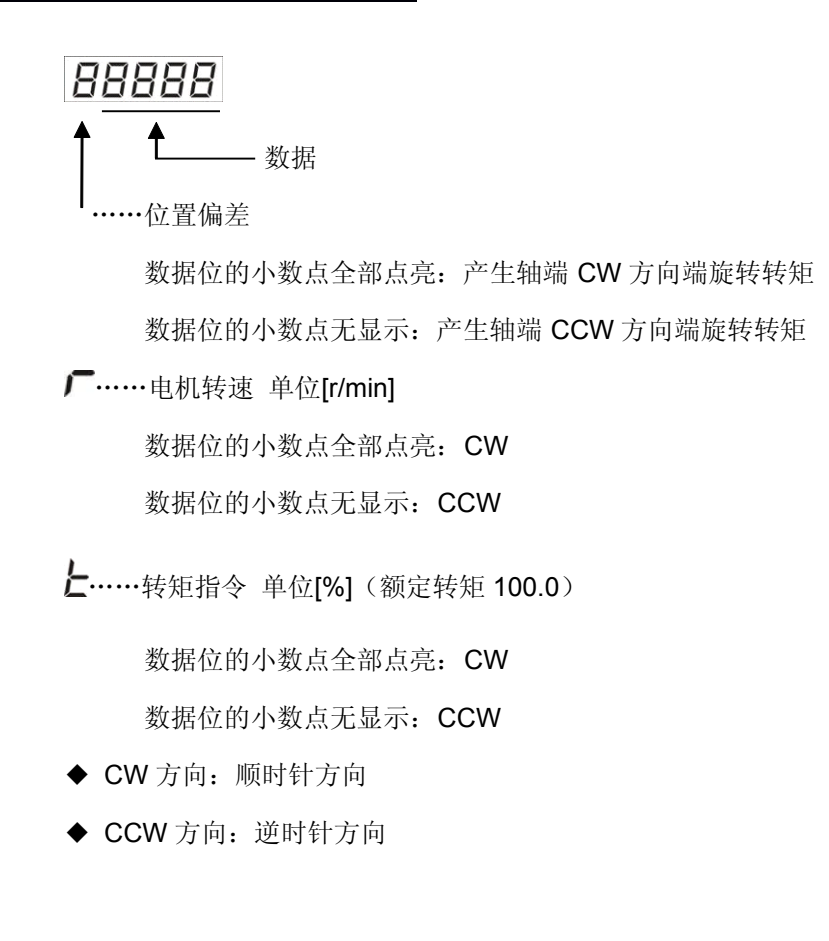

### **注 2 控制模式端表示 控制模式端表示控制模式端表示控制模式端表示**

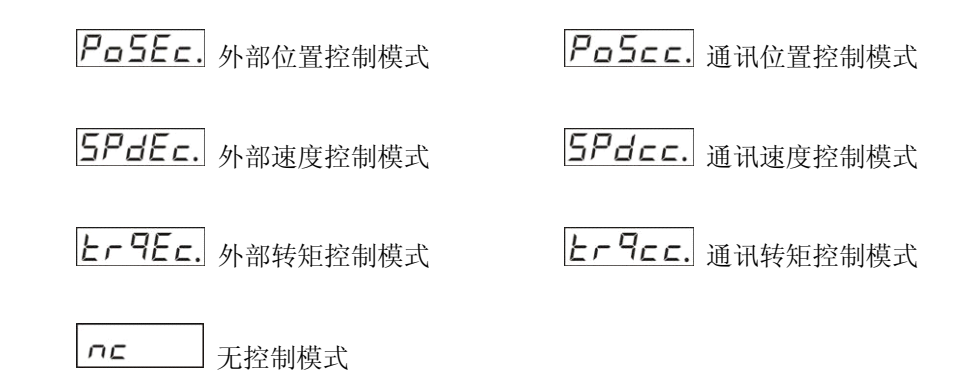

#### **注 3 输入输出信号状态显示**

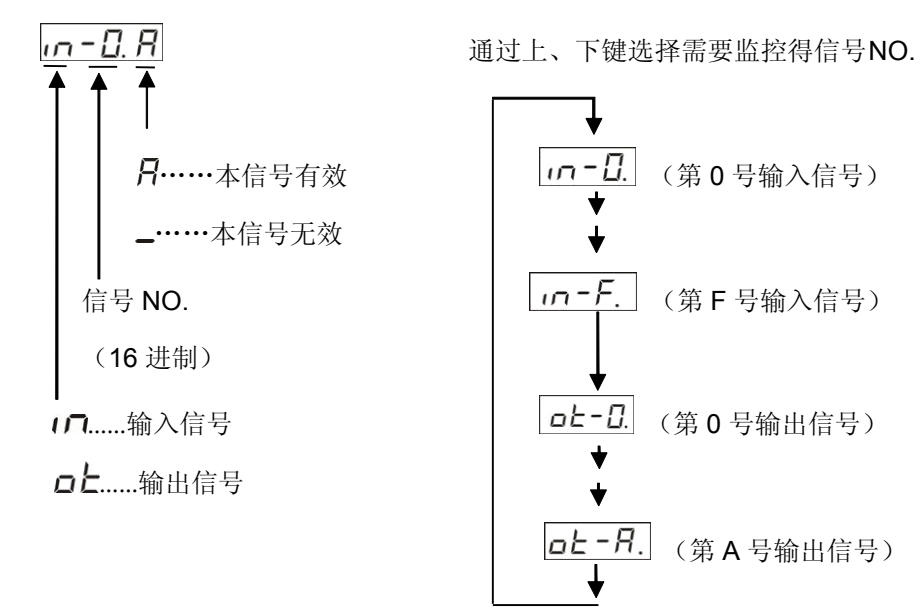

·按左键可以移动闪烁小数点

17-1. 日 小数点右侧: 显示信号有效与否

1n. - 日日 小数点左侧: 输入/输出选择模式

·之后再使用输入/输出选择模式也可以改变信号 NO.

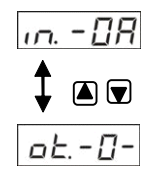

·信号 NO.和信号名称的关系

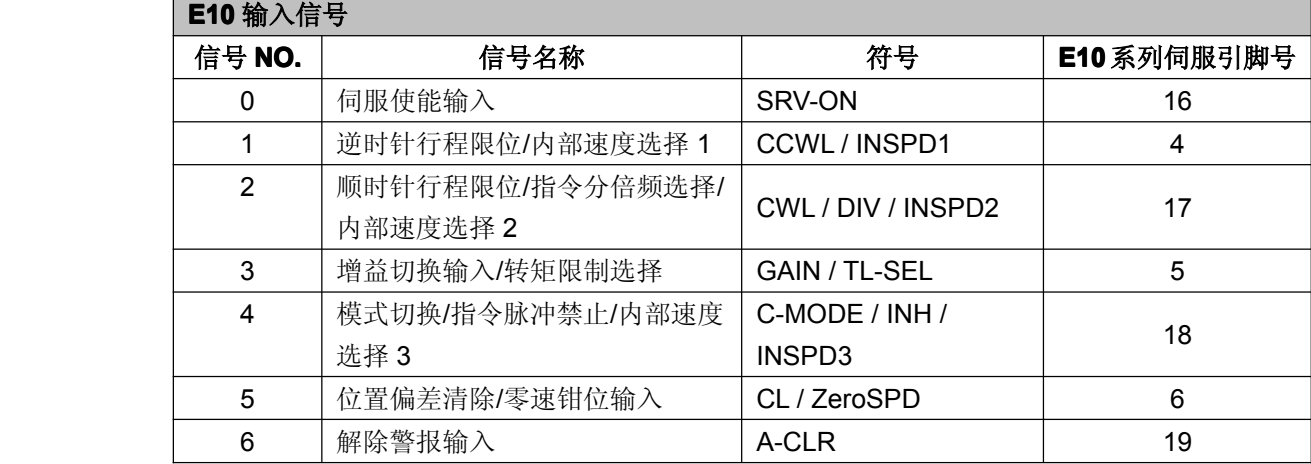

7

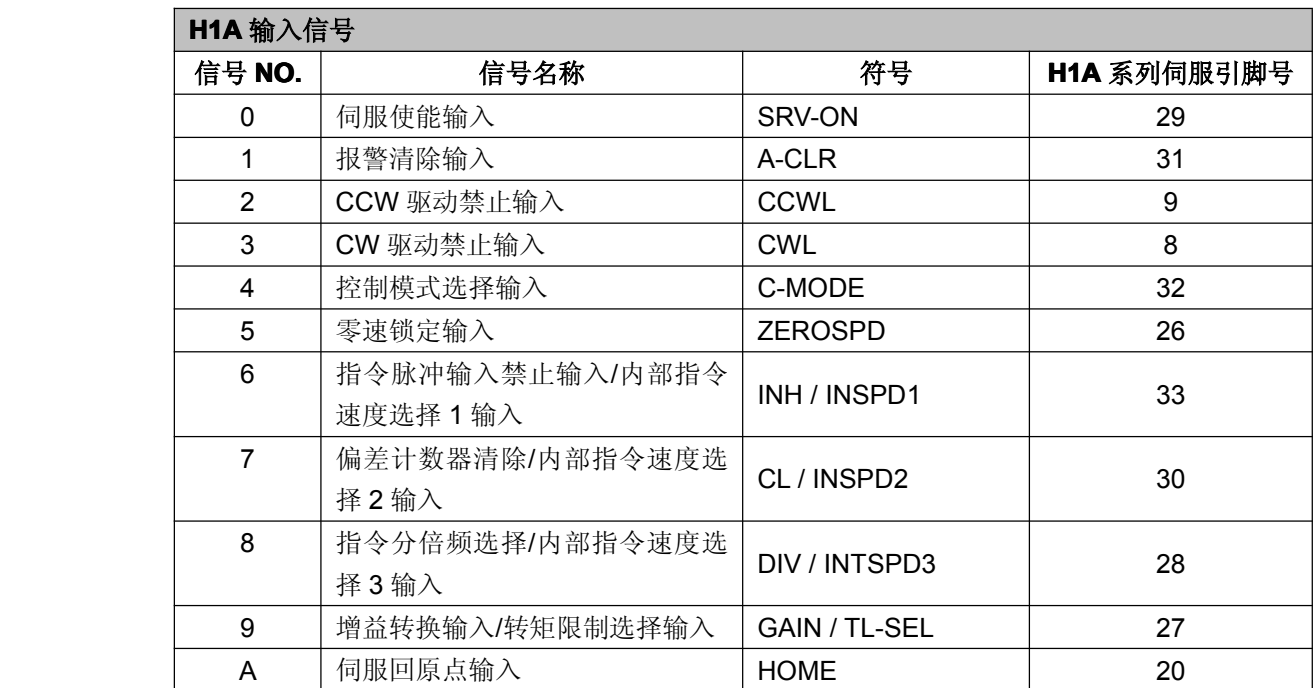

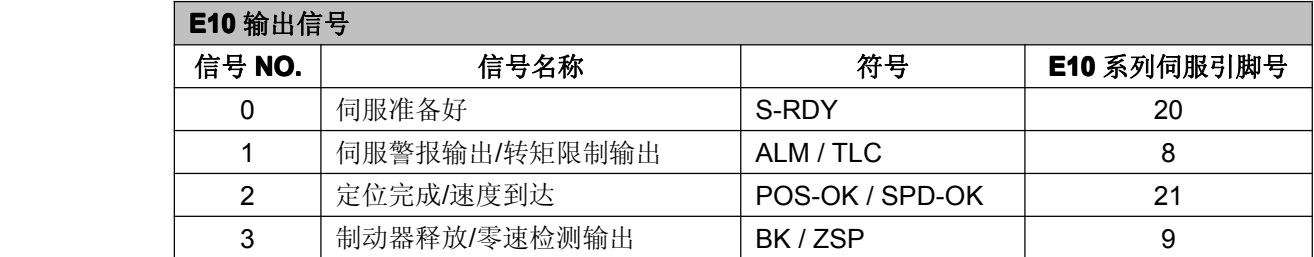

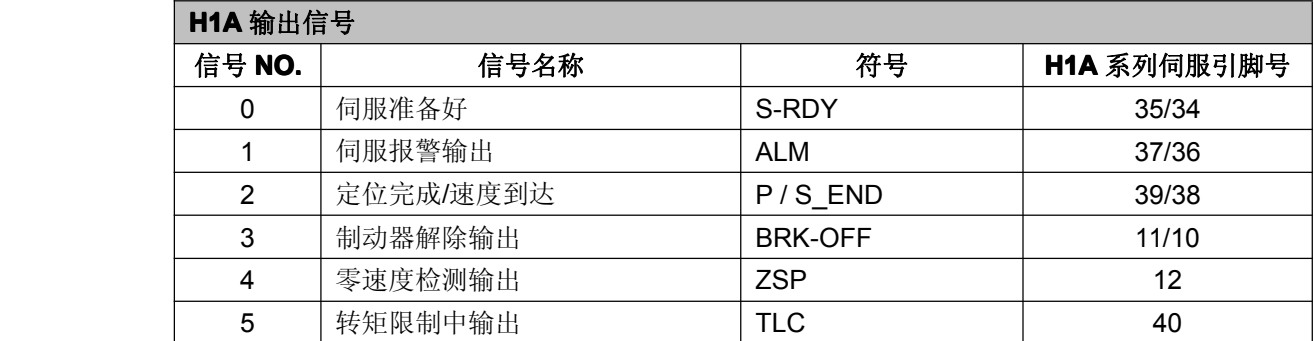

## **注 4 错误原因和历史记录 错误原因和历史记录错误原因和历史记录**

 $\begin{aligned} \frac{\mathcal{E}_{\mathcal{F}\mathcal{F}}.\mathbb{G}\mathbb{G}}{\blacklozenge} \ \begin{cases} \frac{1}{\sqrt{2}} & \text{if } \mathbb{G} \setminus \mathbb{G} \setminus \mathbb$ ……当前发生错误  $E - 1$ ……历史记录 1 (最新记录)

 $E$   $I$ .......历史记录 10 (最旧记录)

- ·可查看上述 10 次(含当前记录)错误原因。按上、下键选择需要查看的历史记录。
- ·发生有历史记录的错误时,当前错误和历史记录 1 显示为相同的错误代码。
- ·错误发生时显示器呈现闪烁状态。
- ·报警号码和功能

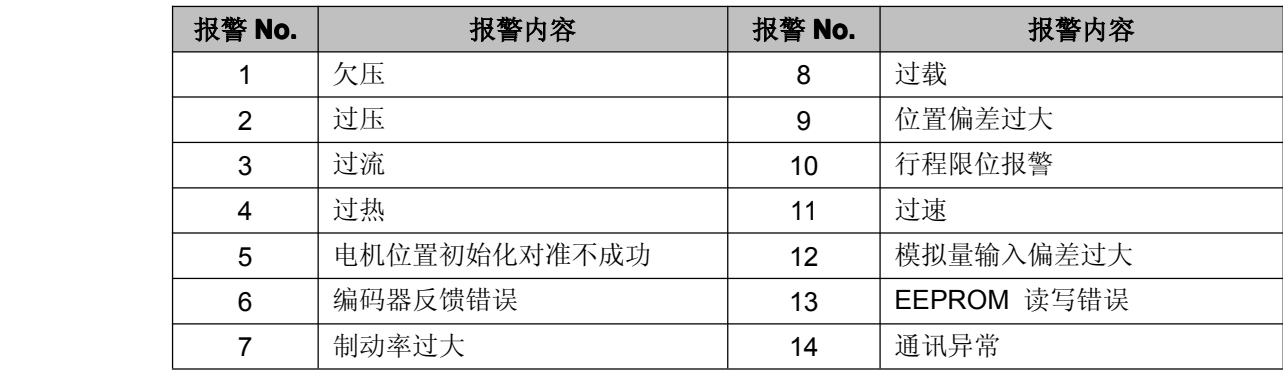

#### **注 5 软件版本**

**月-日日日**显示驱动的软件版本

### **注 6 警告显示**

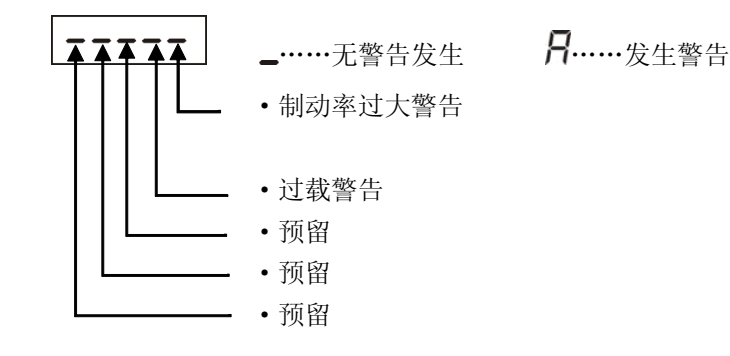

#### **注 7 再生放电电阻负载率显示**

 $-530$ **→** · 显示再生过载保护的报警发生等级相应比率(%)  $P - 230$ (可选择为外置再生放电电阻)为 0 或者 1 时有效

#### **注 8 负载率显示**

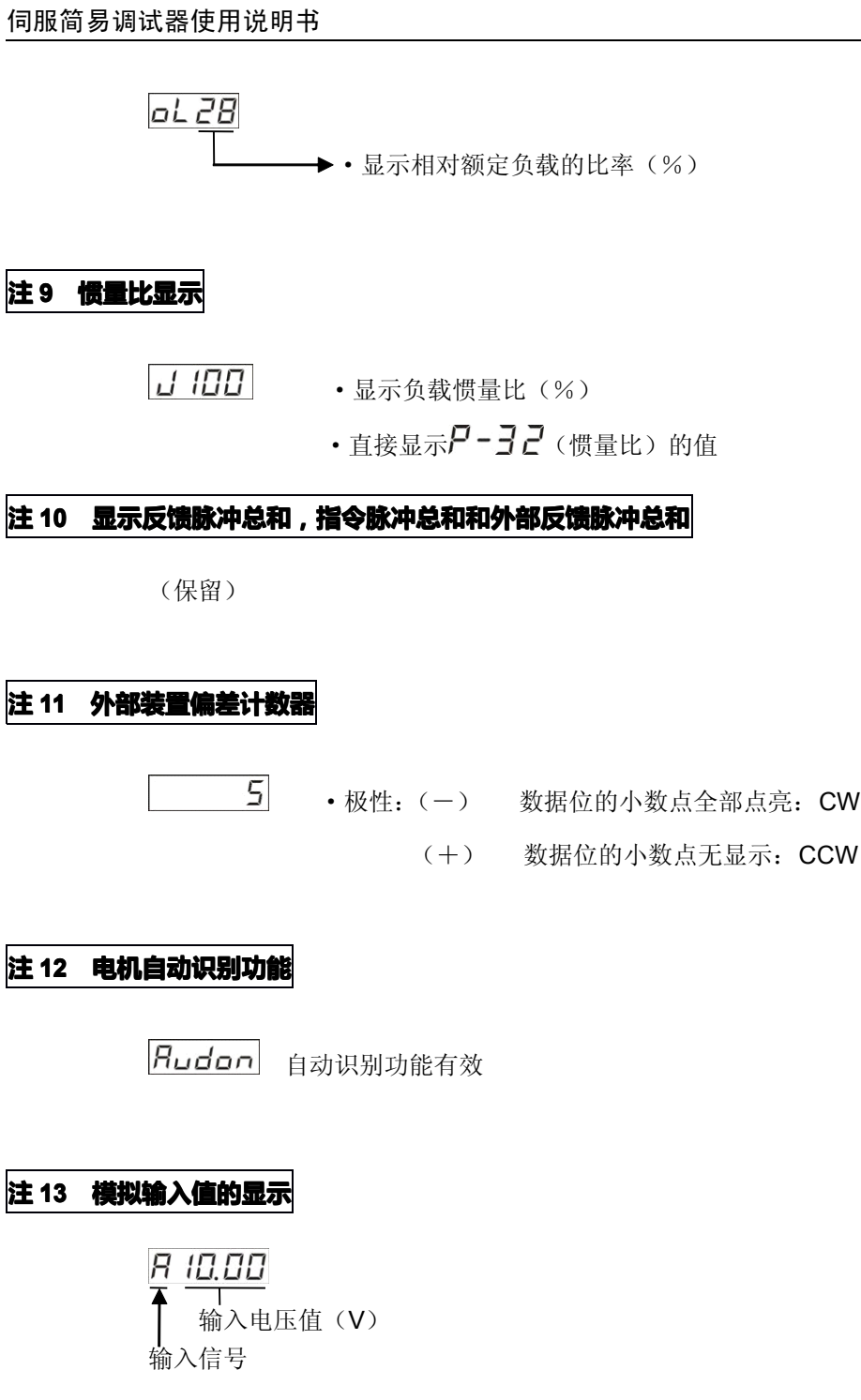

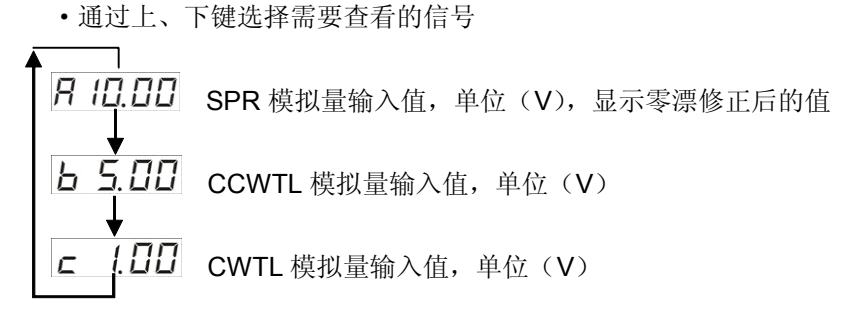

### **注 14 电机不转的原因 电机不转的原因**  $cP$ 尸……<sub>位置控制</sub> 上……转矩控制  $I\,\varXi$ 5 ……速度控制 *F*……全闭环控制 原因代码 – コ……无控制模式

控制模式

#### ·显示代码说明

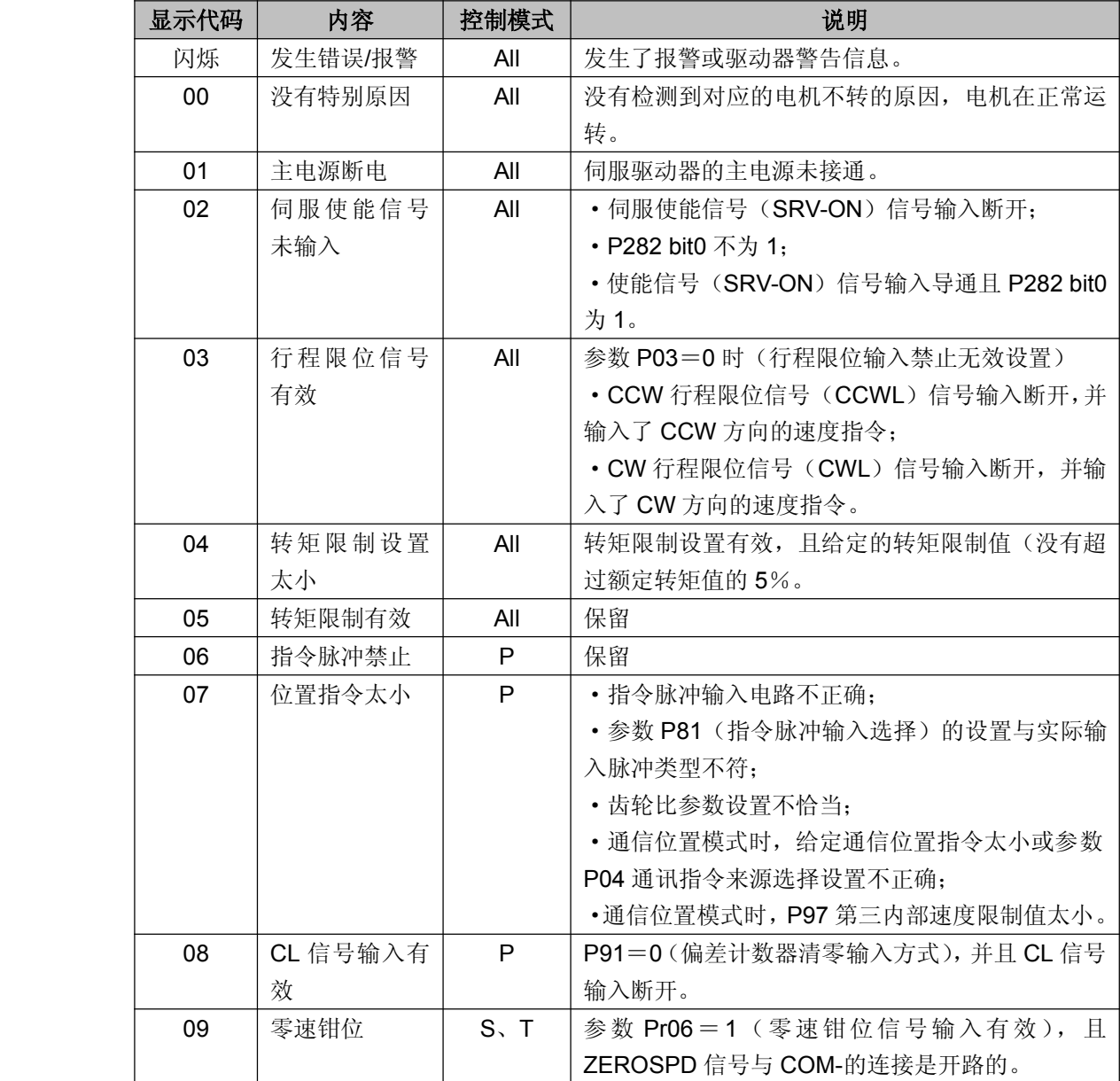

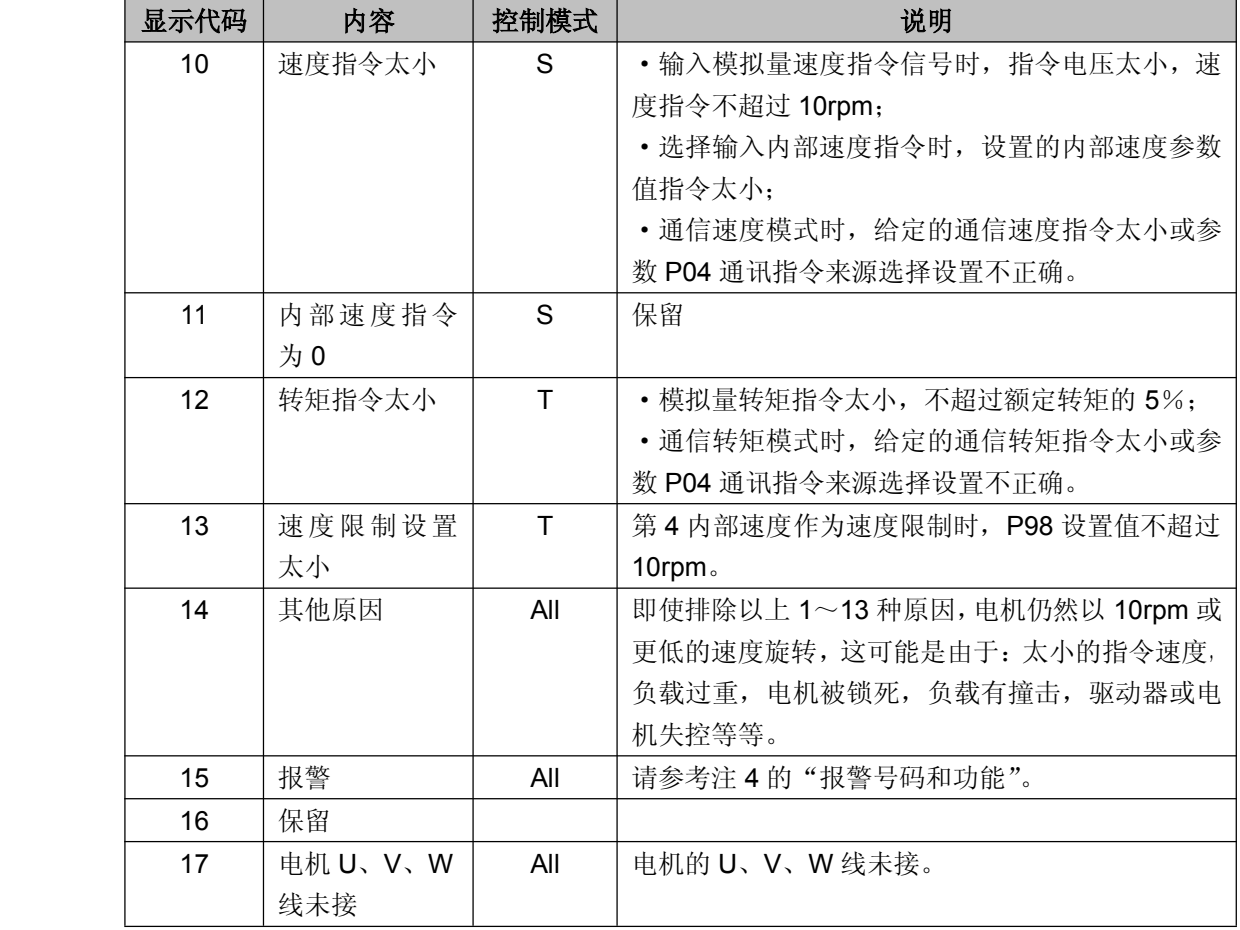

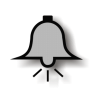

#### 提示

显示除 0 以外的代码, 电机仍有可能运转。

### **注 15**

32 位二进制数的范围是-2147483648~2147483647, 采用低位和高位组合显示, 通过菜单选择 低位和高位,如下:

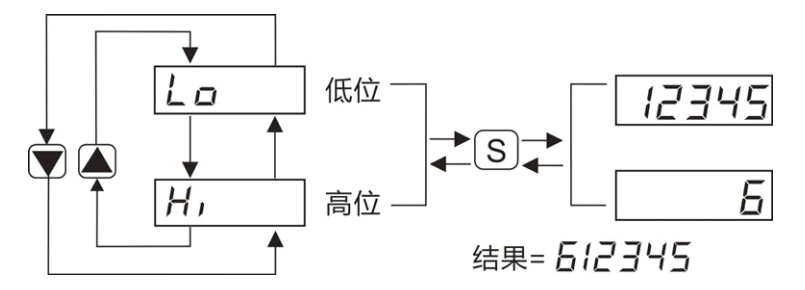

32 位数值 = 高位数值(对应高地址) X 100000 + 低位数值(对应低地址)

### <span id="page-17-0"></span>**2.2 参数设定模式**

#### 选择显示的操作

从 LED 初始状态开始,先按 SET 键,再按一次 MODE 键,显示为参数设定模式。

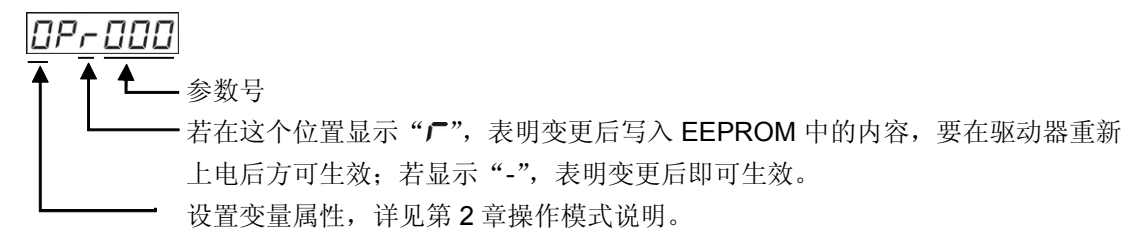

执行表示的操作

按上键、下键,选择想要查阅或编辑的参数。

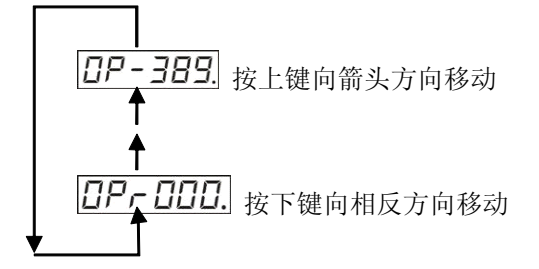

按 SET 键进入执行操作:

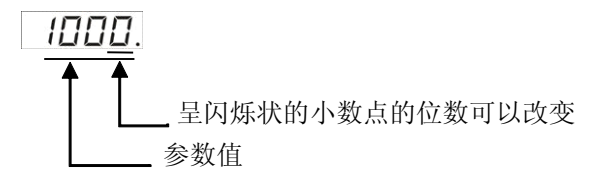

- ·用左键移动小数点至需要改变的位数;
- ·用上、下键设置参数值;
- ·上键增加数值,下键减小数值;

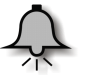

提示

- $\blacksquare$ 改变参数值后按 SET 键, 其内容会反映到伺服控制中。变更对电机影响较大的参数值(特 别是速度环增益,位置环增益等参数)时,请勿一次修改太大的数值,尽可能分次修改。
- 若变量类型为 32 位时,要同时设置该变量对应的两个地址单元。如: 设置存于地址 290 的 32 位变量的值为 35000,先设置低地址 290 值为 35000,再设置高地址 291 值为 0; 若设其值为 15235000,则先设置低地址 290 值为 235000,再设置高地址 291 值为 15。

### **2.3 EEPROM 写入模式**

#### <span id="page-18-0"></span>选择显示的操作

从 LED 初始状态开始,先按 SET 键,再按两次 MODE 键,显示为参数设定模式 <mark>E-5EE.</mark> 执行表示的操作

> 按 SET 改变执行显示为  $\overline{EP}$  -, 执行写入时,持续按住上键,直到显示改为  $\overline{SEF}$  , 按住上键(约5秒)"-"增加,如下图:

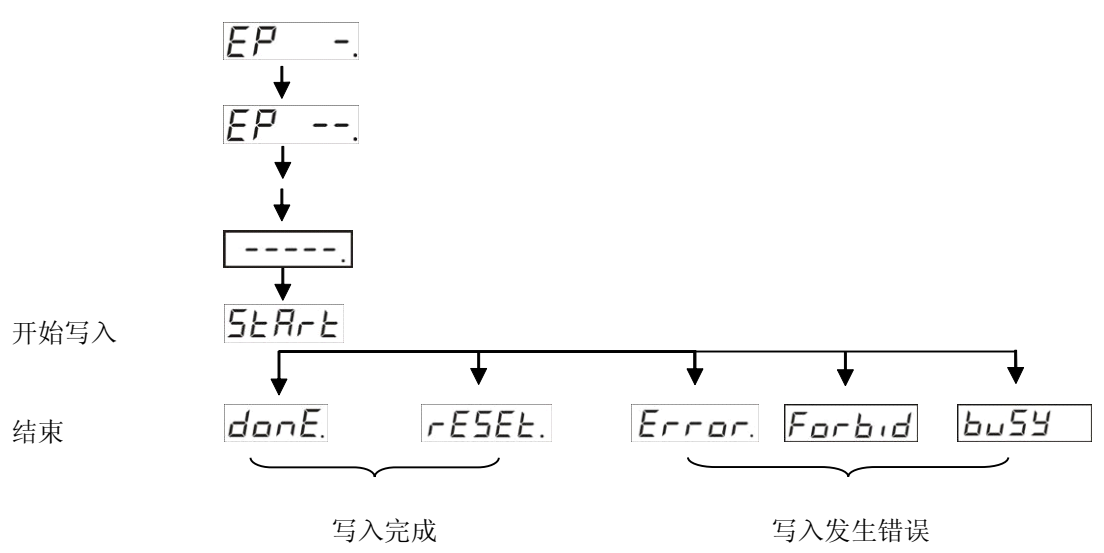

变更内容复位后要使设定的内容生效,在写入结束显示为 r E 5E k 画面后,请关闭控制电源 一次,进行复位。

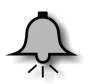

提示

 $\blacksquare$  当写入错误,请重新进行写入操作,若重复数次仍发生错误,可能有故障。其中,若执行 此操作时电机正在运行中,则报 <mark>Forbid</mark>, 若执行此操作时正在写 EEPROM, 则报

 $\vert$ bu54 | 当出现其它意外导致写操作失败, 则报 [rrar.

- 在 EEPROM 写入操作中,请勿关闭电源。可能会导致写入错误数据。若发生此类情况, 重新设置所有参数,并在确认后重新写入。
- 写入完成,若写入的参数包含需重新上电才生效的,提示厂LコLL,否则显示口口冖L。

### **2.4 辅助功能模式**

#### <span id="page-19-0"></span>**2.4.1 报警清除**

\*解除报警功能动作

#### 选择显示的操作

从 LED 初始状态开始,按 SET 键后按 MODE 键三次,这时按上、下键,显示为F-RcL.

执行表示的操作

按 SET 键出现RcL -. 执行显示画面,持续按上键至显示为SLRr上画面。步骤如下:

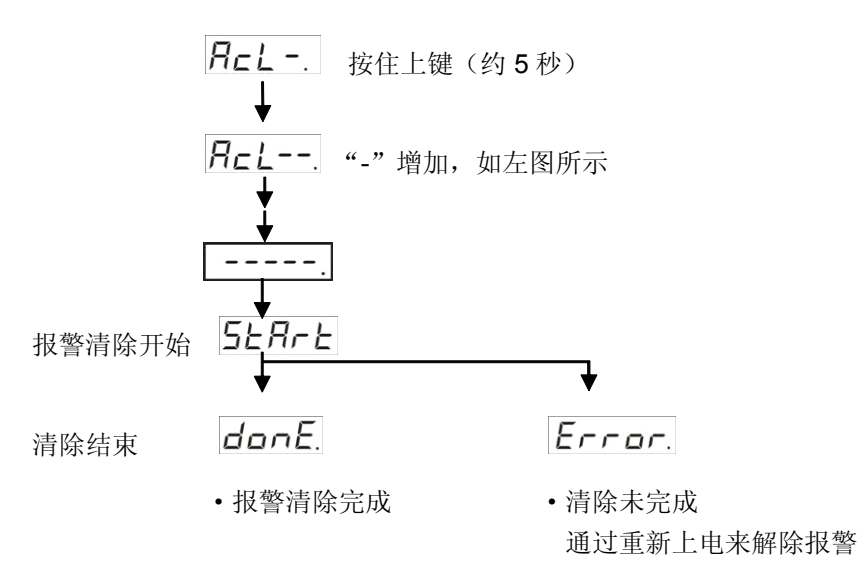

<sup>\*</sup>在改变参数后,回到选择显示面板

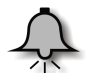

#### 提示

在5ERrE和donE.模式下不要断开控制器与驱动器的连接。如果连接器脱落,请插入连接 器后重新开始操作。

### **2.4.2 恢复出厂默认值 恢复出厂默认值恢复出厂默认值**

在 厂 - 下按上下键选择 厂 - r Ec.

执行表示的操作

按 SET 键进入执行模式 FEc -.

<span id="page-20-0"></span>当你需要将各参数值恢复为出厂默认值,请持续按上键,直到显示到5kHrk

通过按上键使"-"增加,约5秒,见下图:

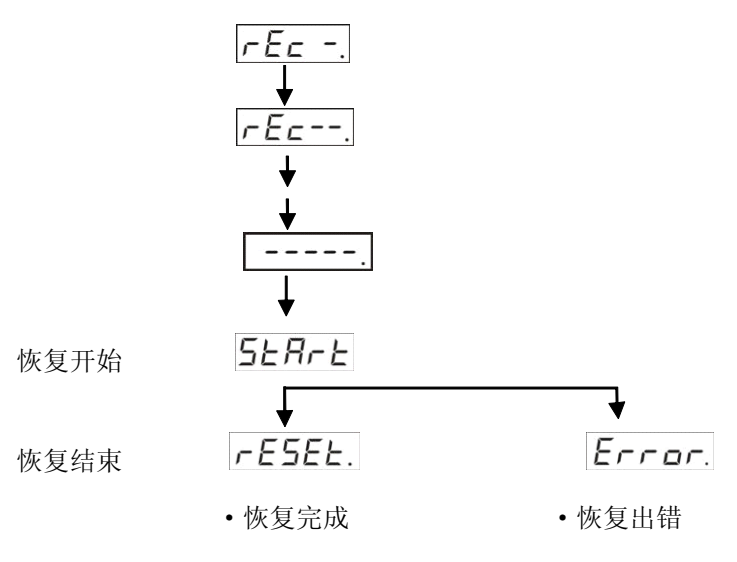

### **2.4.3 电机试运行**

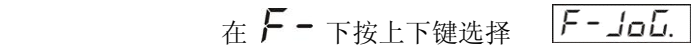

执行表示的操作

按 SET 键进入执行模式 Job - 持续按上键,直到显示到 FERdY. 通过按上键使"-"增加,

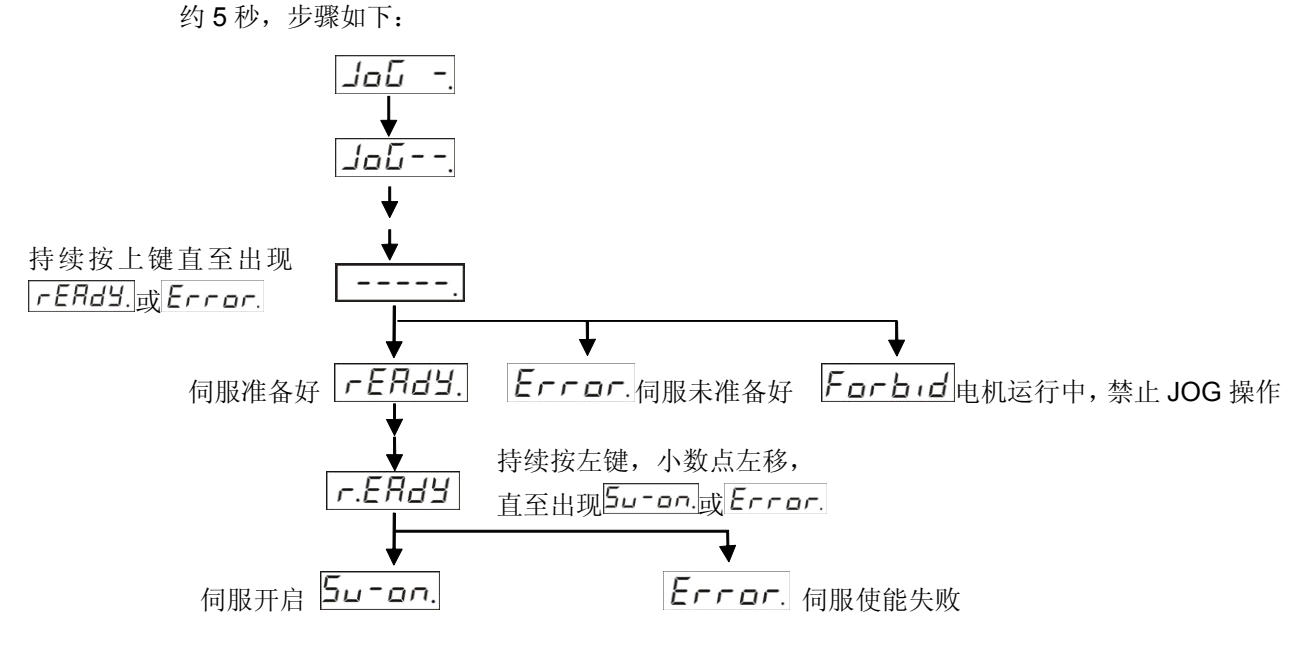

之后按上键,电机顺时针运转;按下键,电机逆时针运转;不按上下键,则停止运转。

按 SET 键退出,试运行结束。

### <span id="page-21-0"></span>**2.4.4 参数上传**

在 $F$  - 下按上下键选择 $\boxed{F - \mu L d}$ .

执行表示的操作

按 SET 键进入执行模式 LLd-

持续按上键,直到显示到55月广

通过按上键使"-"增加,约5秒,见下图:

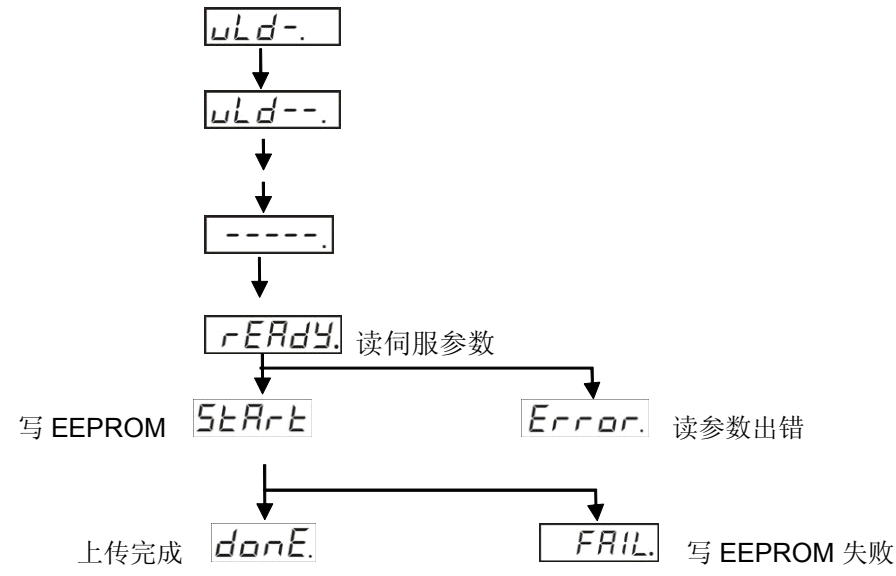

上传操作是指将伺服前 140 个参数存入到 EEPROM, 包括二步, 一是串口通信读伺服参数值, 二是将参数值写入到 EEPROM, 任何一步均可能出错。如果上传失败, 可先到硬件检测页面检 测 EEPROM 器件有没有损坏;如果没有,则再检测通信情况等。

#### **2.4.5 参数下载**

在 厂 - 下按上下键选择  $F$  - dld.

执行表示的操作

按 SET 键进入执行模式 dLd-.

持续按上键,直到显示到5EArE

通过按上键使"-"增加,约5秒,见下图:

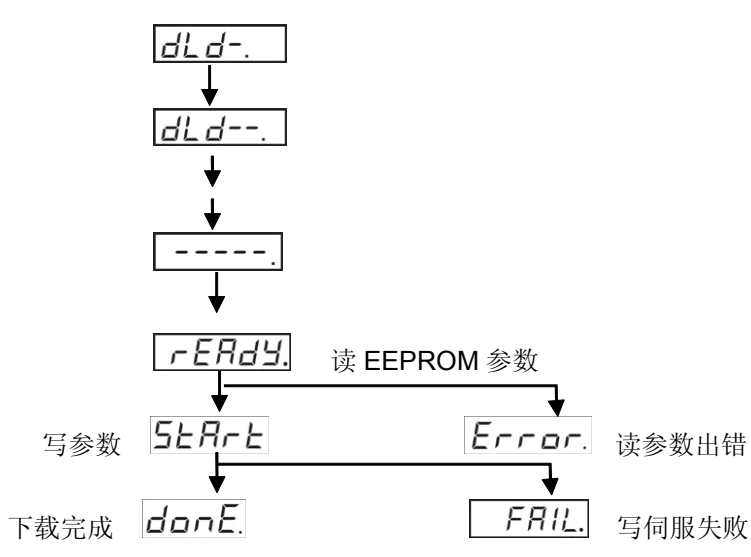

下载操作是指取出 EEPROM 内保存的伺服前 140 个参数并将其写入到伺服,包括二步,一是 从 EEPROM 读取伺服参数值, 二是串口通信将参数值写入到伺服, 任何一步均可能出错。如果 下载失败,可先到硬件检测页面检测 EEPROM 器件有没有损坏;如果没有,则再检测参数有没 有超出其范围等。

### <span id="page-23-0"></span>**3 调试器属性设置 调试器属性设置调试器属性设置 调试器属性设置**

在任意时候,长按(约 5s) SET 键,则进入调试器属性设置模式,设置完成后按 SET 键返回。

### **3.1 显示说明**

如右图,分为 2 个显示区域,其中:

1区,灭;

2 区,显示变量名/变量值;

(要自动搜索波特率时,1 区显示从站地址;2 区显示波特率;)

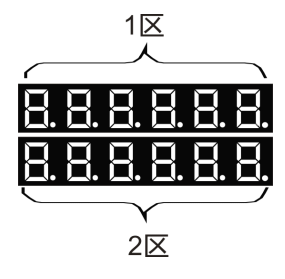

### **3.2 按键说明**

表 3-1 伺服调试器按键说明

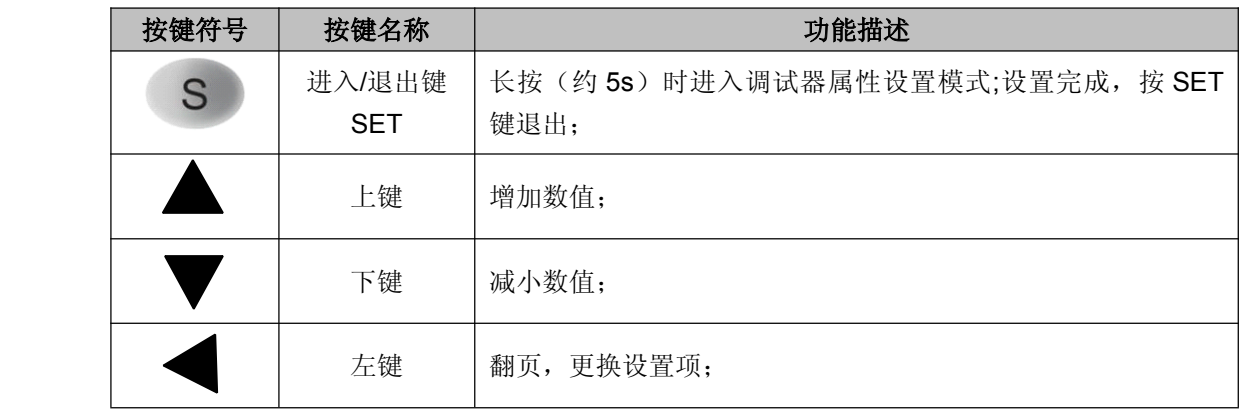

### **3.3 操作说明**

<span id="page-24-0"></span>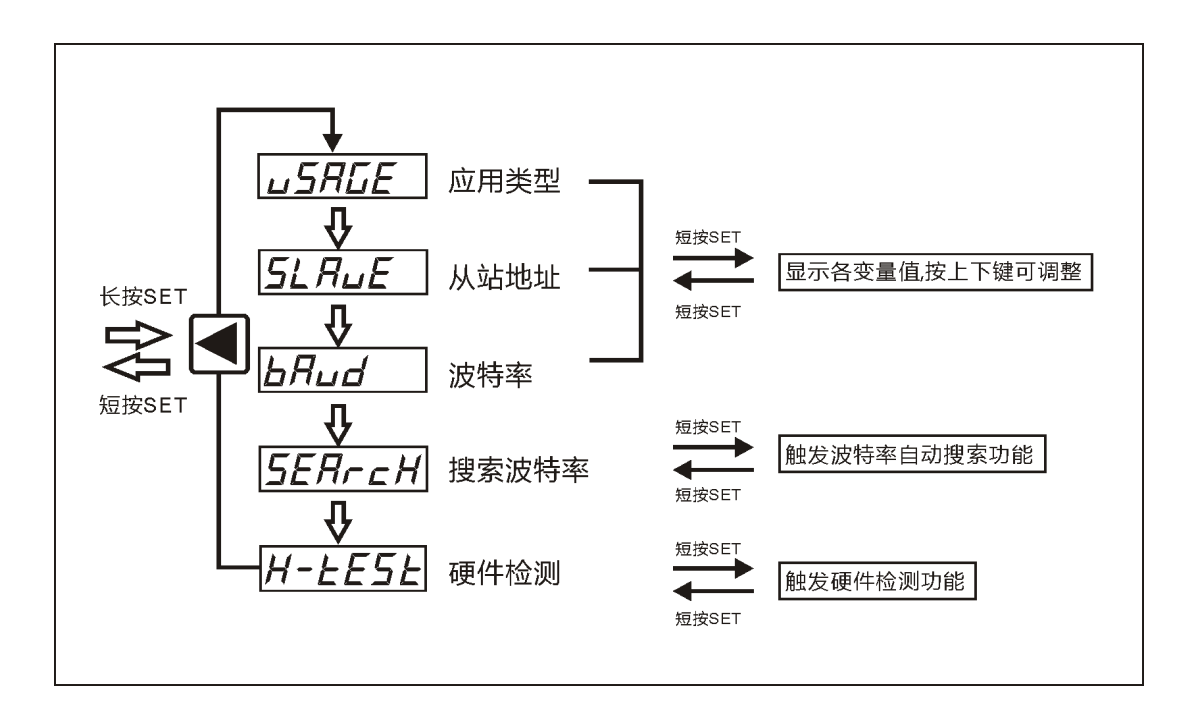

### **3.4 属性说明**

表 3-2 伺服调试器属性说明

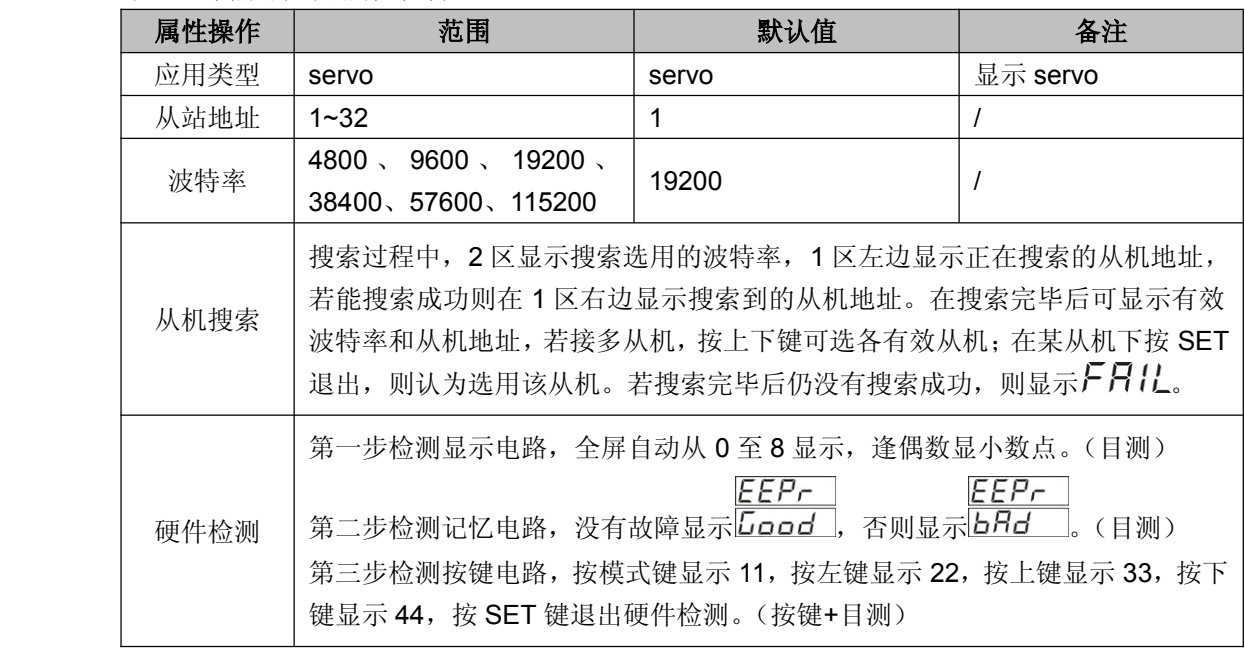

### **3.5 伺服调试器说明 伺服调试器说明**

此调试器默认为伺服调试器,从站地址为 1,波特率为 19200,关自动搜索波特率功能。用户根 据实际需要长按(约 5s) SET 键可修改相关属性。用户设置或搜索后选用的的波特率和从站地 址可断电保存。

上电后调试器默认显示为伺服的内容,当应用类型改变时按对应设备显示相关内容。若所接设 备不是伺服时,显示 NO\_SRD;若通信故障,则全屏闪烁,上排显示 -----, 下排显示 6 个  $\bm{B}$ , 若没有通信故障, 而是从机设备故障, 则原显示内容闪烁。

### <span id="page-26-0"></span>**4 调试示例**

### **4.1 参数设置示例**

在伺服驱动器上进行参数设置的步骤如下:

1) 正确连接好伺服驱动器、电机和伺服调试器,然后接通电源。伺服调试器显示如下:

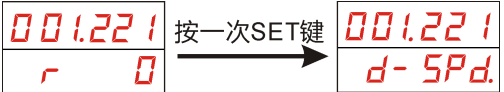

2)进入参数设置界面

在以上界面按一次 MODE 键则显示如下:

设置你需要操作的参数,比如此处设置参数 86,按上键增加参数值的个位至 6,然后按一次左 键移动小数点至十位,接下来按上键 8 次至显示为 8,显示如下所示:

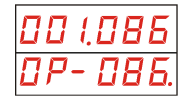

3)设置伺服参数

在以上界面按 SET 键进入参数设置界面,按上键两次将此例的参数值设置为 2:

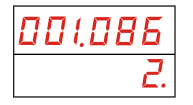

4)保存设置好的参数

参照步骤 3)设置好参数后按 SET 键确认设置,然后按 MODE 键选择进入参数保存界面,如下 图:

| $III$ | $IBB$ | $BE$ | $BE$ | $BD$ | $BD$ | $BD$ | $BD$ | $ED$ | $ED$ | $ED$ | $ED$ | $ED$ | $ED$ | $ED$ | $ED$ | $ED$ | $ED$ | $ED$ | $ED$ | $ED$ | $ED$ | $ED$ | $ED$ | $ED$ | $ED$ | $ED$ | $ED$ | $ED$ | $ED$ | $ED$ | $ED$ | $ED$ | $ED$ | $ED$ | $ED$ | $ED$ | $ED$ | $ED$ | $ED$ | $ED$ | $ED$ | $ED$ | $ED$ | $ED$ | $ED$ | $ED$ | $ED$ | $ED$ | $ED$ | $ED$ | $ED$ | $ED$ | $ED$ | $ED$ | $ED$ | $ED$ | $ED$ | $ED$ | $ED$ | $ED$ | $ED$ | $ED$ | $ED$ | $ED$ | $ED$ | $ED$ | $ED$ | $ED$ |
|-------|-------|------|------|------|------|------|------|------|------|------|------|------|------|------|------|------|------|------|------|------|------|------|------|------|------|------|------|------|------|------|------|------|------|------|------|------|------|------|------|------|------|------|------|------|------|------|------|------|------|------|------|------|------|------|------|------|------|------|------|------|------|------|------|------|------|------|------|------|
|-------|-------|------|------|------|------|------|------|------|------|------|------|------|------|------|------|------|------|------|------|------|------|------|------|------|------|------|------|------|------|------|------|------|------|------|------|------|------|------|------|------|------|------|------|------|------|------|------|------|------|------|------|------|------|------|------|------|------|------|------|------|------|------|------|------|------|------|------|------|

按 SET 键执行参数保存操作,显示如下:

<span id="page-27-0"></span>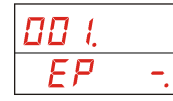

然后持续按住上键约 5 秒后松开,显示效果如下:

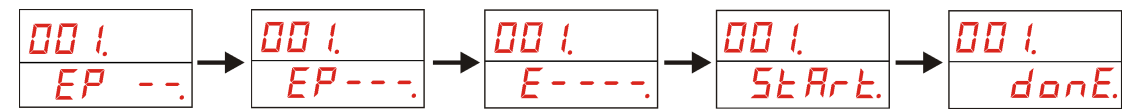

5)参数设置完成

### **4.2 电机试运行时的操作示例 电机试运行时的操作示例**

1) 正确连接好伺服电机、驱动器和伺服调试器, 然后接通电源。

2)若此时显示监控参数,则直接按 MODE 键进入辅助功能模式。

3)若此时伺服调试器全屏闪烁,说明伺服调试器与伺服驱动器未通信成功,则长按 SET 键, 进入调试器属性设置界面,设置波特率和从站地址,然后进入搜索状态。等搜索到伺服驱动器 后退出搜索,再短按 SET 键返回到监控界面,之后通过 MODE 键进入辅助功能模式。

4)通过上下键选择 F - Job. 就按 SET 键进入执行模式 Job - 就接接上键, 直到显示

 $\frac{1}{4}$  r ERdy.  $\frac{1}{4}$  Error.

5) 若显示 Error., 则表示伺服驱动器未准备好, 就不能进行试运行操作, 需要重新检查设 备。

6) 若显示 rERdy. . 则持续按住左键, 直到出现 5u-an.或 Error. 接下来, 若显示的 是  $\mathsf{E}\mathsf{C}\mathsf{C}\mathsf{C}\mathsf{D}$ , 也不能进行试运行操作。若显示的是  $\mathsf{S}\mathsf{u}\text{-}\mathsf{D}\mathsf{D}$ , 则伺服驱动器准备好, 可按上 键,电机顺时针运转;可按下键,电机逆时针运转;不按上下键,电机则停转。

### **4.3 电机运转时的监控操作示例 电机运转时的监控操作示例电机运转时的监控操作示例 电机运转时的监控操作示例**

1) 正确连接好伺服电机、驱动器和伺服调试器, 然后接通电源。

2)进入伺服调试器界面,通过 MODE 键进入参数设定模式,选择参数 40Pr AD 1, 将此参数 值设为 7(通讯速度控制模式)。

3) 再通过 MODE 键切换到 EEPROM 写入模式 <mark>E - 5E L.</mark>, 短按 SET 键则显示为 E P.

再持续按住上键,直到显示改为 FESEL.。

4) 断电重启,再进入伺服调试器界面的参数设定模式,选择内/外部速度选择参数 3P-3DY

将它的值设为 0。选择给定速度 0 参数 $\boxed{ \overline{D}P - \overline{J} \overline{C}^{\prime} \overline{L} }$ ,将此参数值设为 500。

5)最后选择通讯控制字参数 $\fbox{$\overline{G}P$}$  -  $\overline{C}\overline{B}$ , 将此参数值设为 1, 则电机开始转动。

6)此时再通过 MODE 键回到状态监控模式,然后就可以通过短按 SET 键或上下键来查看伺服 电机转动的相关参数值。

# <span id="page-29-0"></span>**附录**

### **A 订货信息**

表 A-1 伺服调试器订货信息

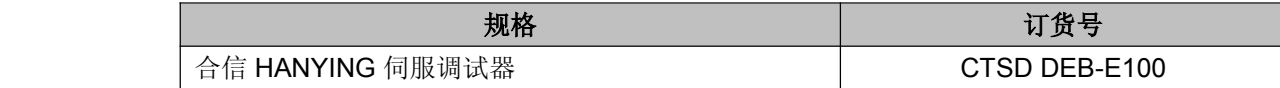

### 深圳市合信自动化技术有限公司 SHENZHEN CO-TRUST TECHNOLOGY CO.,LTD.

深圳市南山区西丽镇茶光路南侧深圳集成电路 设计应用产业园 209、210 室 服务热线:400-700-4858 E-mail: [sales@co-trust.com](mailto:sales@co-trust.com) http://www.co-trust.com

内容如有变动,恕不另行通知 版权所有,禁止未经授权的拷贝和抄袭